# ИНСТРУКЦИЯ ПО ВЫГРУЗКЕ ЖУРНАЛА СОБЫТИЙ ИЗ ЭЛЕКТРОННОГО КУРСА

1. Зайдите в личный кабинет на сайте lms2.sseu.ru. В верхнем левом углу нажмите кнопку «Меню». Выберите курс, из которого вы хотите выгрузить журнал событий. Для отображения всех подключенных курсов нажмите кнопку «Больше».

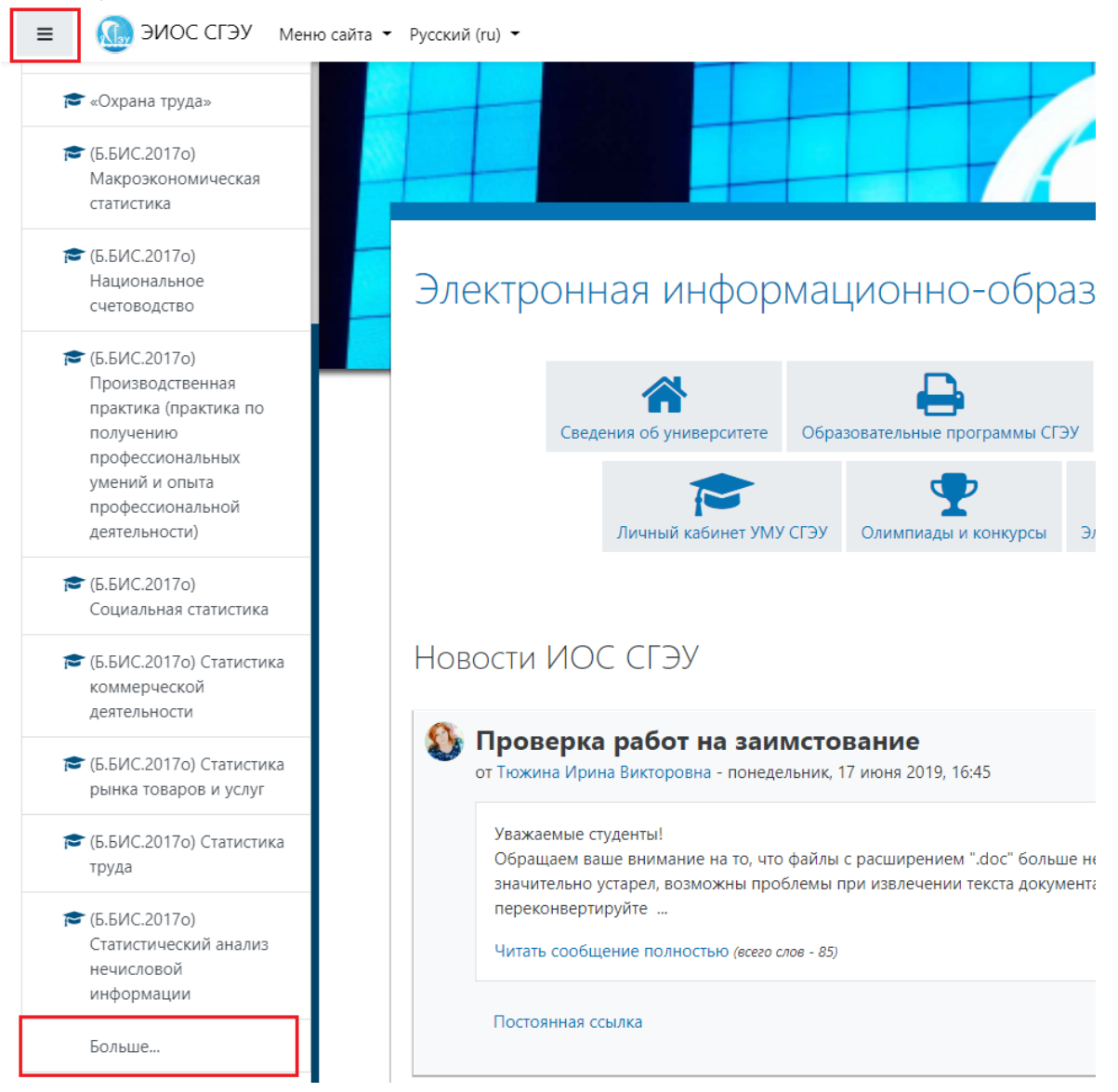

2. В курсе нажмите кнопку «Управление курсом».

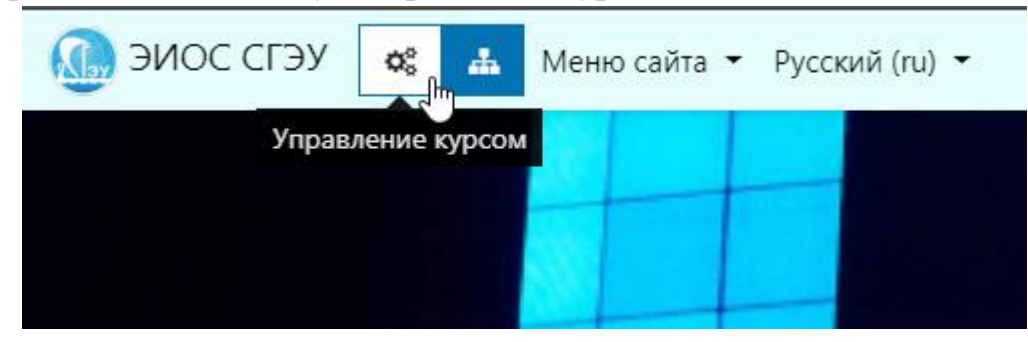

### 3. В разделе «Учащиеся» выберите «Журнал событий».

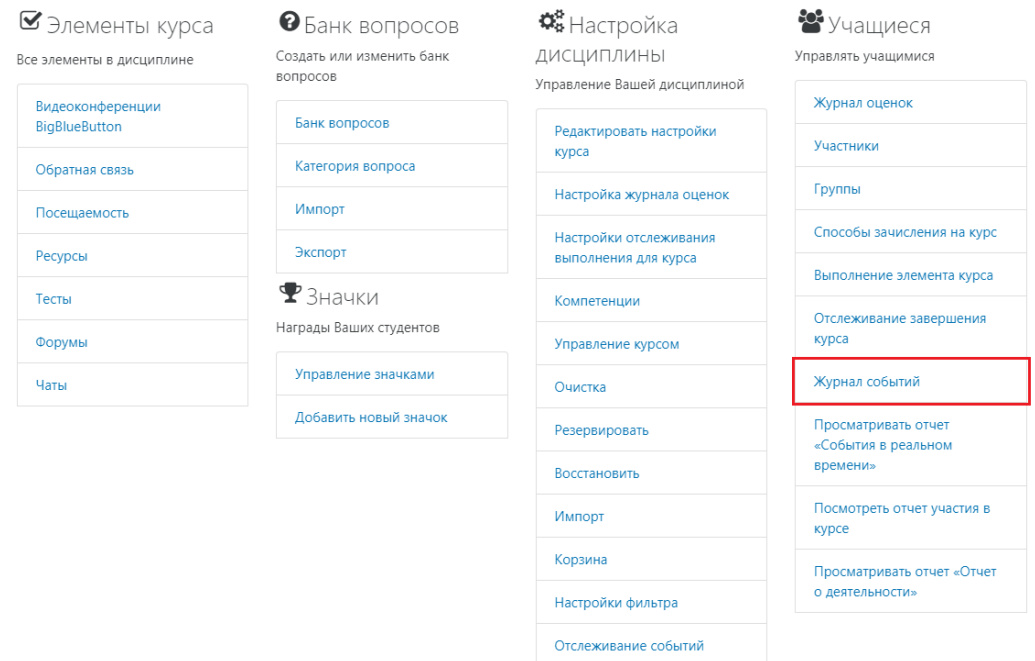

### 4. В открывшемся окне установите желаемые фильтры

Выберите события, которые хотите увидеть:

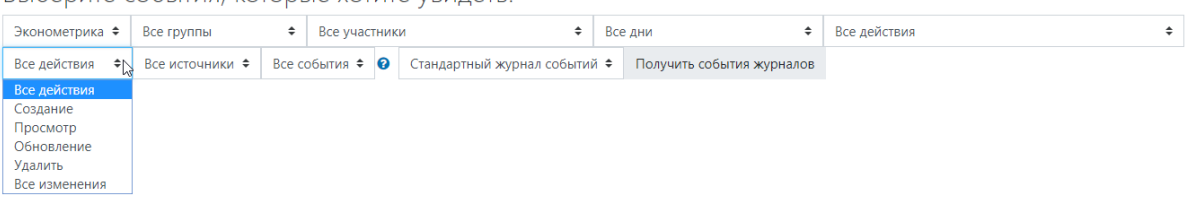

# 5. Нажмите на кнопку «Получить события журналов»

Выберите события, которые хотите увидеть:

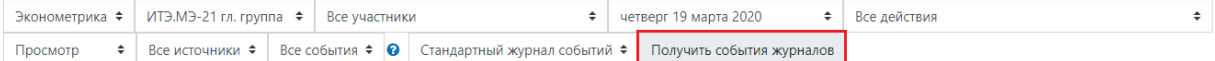

#### 6. Просмотр результатов в таблице

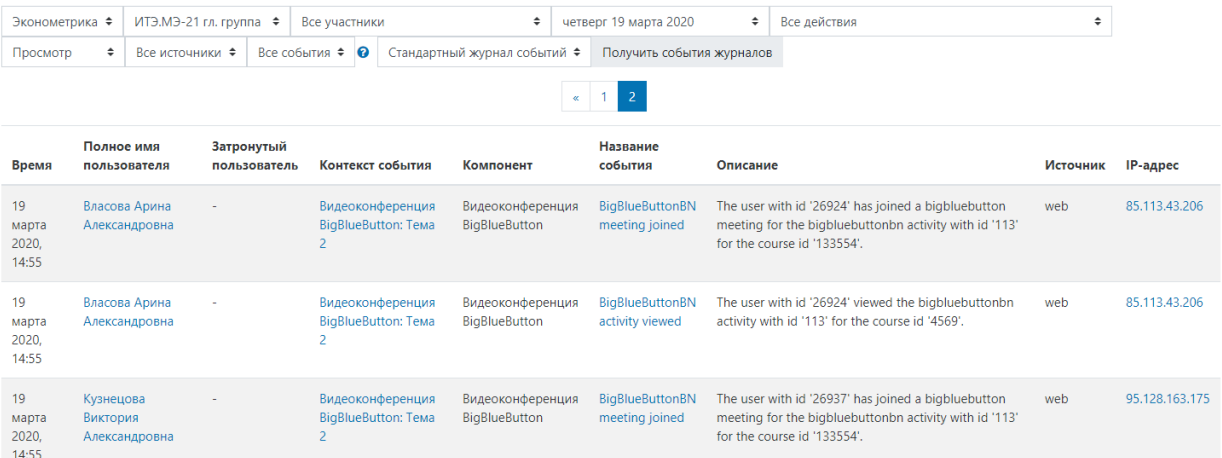

7. Для выгрузки журнала событий опуститесь вниз страницы, выберите желаемый формат данных. Нажмите кнопку «Скачать»

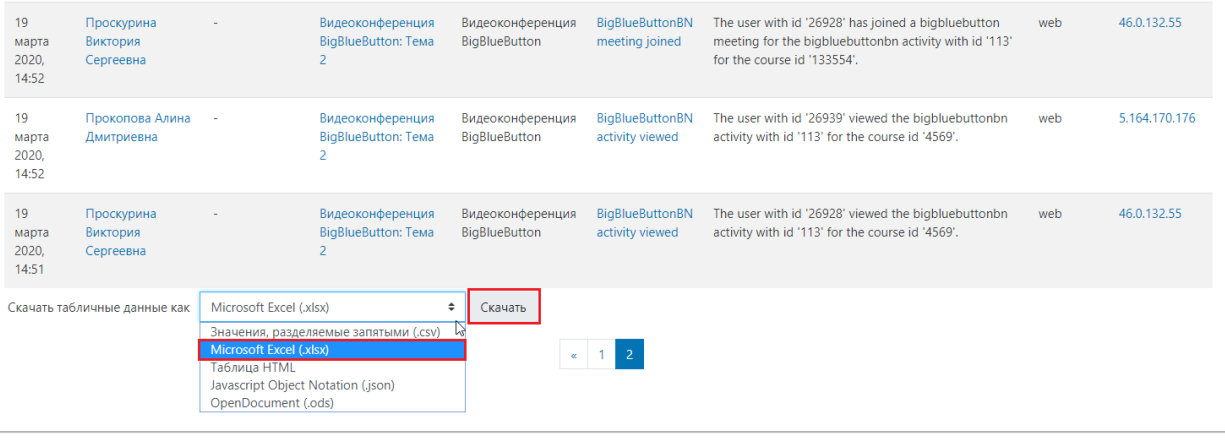